Crésus Lohnbuchhaltung

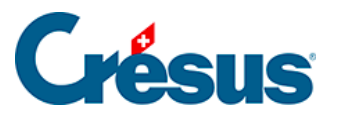

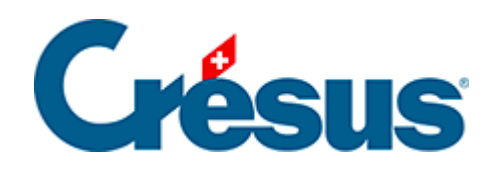

## **Crésus Lohnbuchhaltung**

## [4.6 - Einen Angestellten erneut anstellen](#page-2-0)

<span id="page-2-0"></span>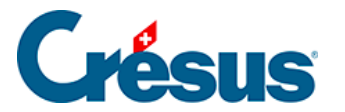

## **4.6 - Einen Angestellten erneut anstellen**

Ihr Angestellter hat das Unternehmen verlassen und Sie haben in seinen Daten ein Austrittsdatum angegeben. Um ihn im Unternehmen wiedereinzustellen, wählen Sie seinen Datensatz und verwenden Sie anschliessend den Befehl Personal > Angestellten wiedereinstellen.

Trudi WAGNER hat in diesem Jahr bereits zwei Beschäftigungsperioden. Sie hat das Unternehmen Ende März verlassen. Wählen Sie in der linken Spalte ihren Namen (ohne ihre Daten zu öffnen) und verwenden Sie anschliessend den Befehl Personal > Angestellten wiedereinstellen. Geben Sie im Feld Eintrittsdatum des Arbeitnehmers den 10.11. ein (Datum der Wiedereinstellung) und berechnen Sie ihren November-Lohn.

In den betreffenden Unterlagen oder Exporten, etwa den Jahresabrechnungen für die Versicherungen, wird diese Angestellte mehrfach behandelt. Es wird für sie hingegen nur ein einziger Lohnausweis oder eine einzige Jahreslohnabrechnung erstellt.

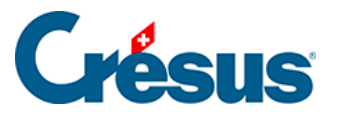

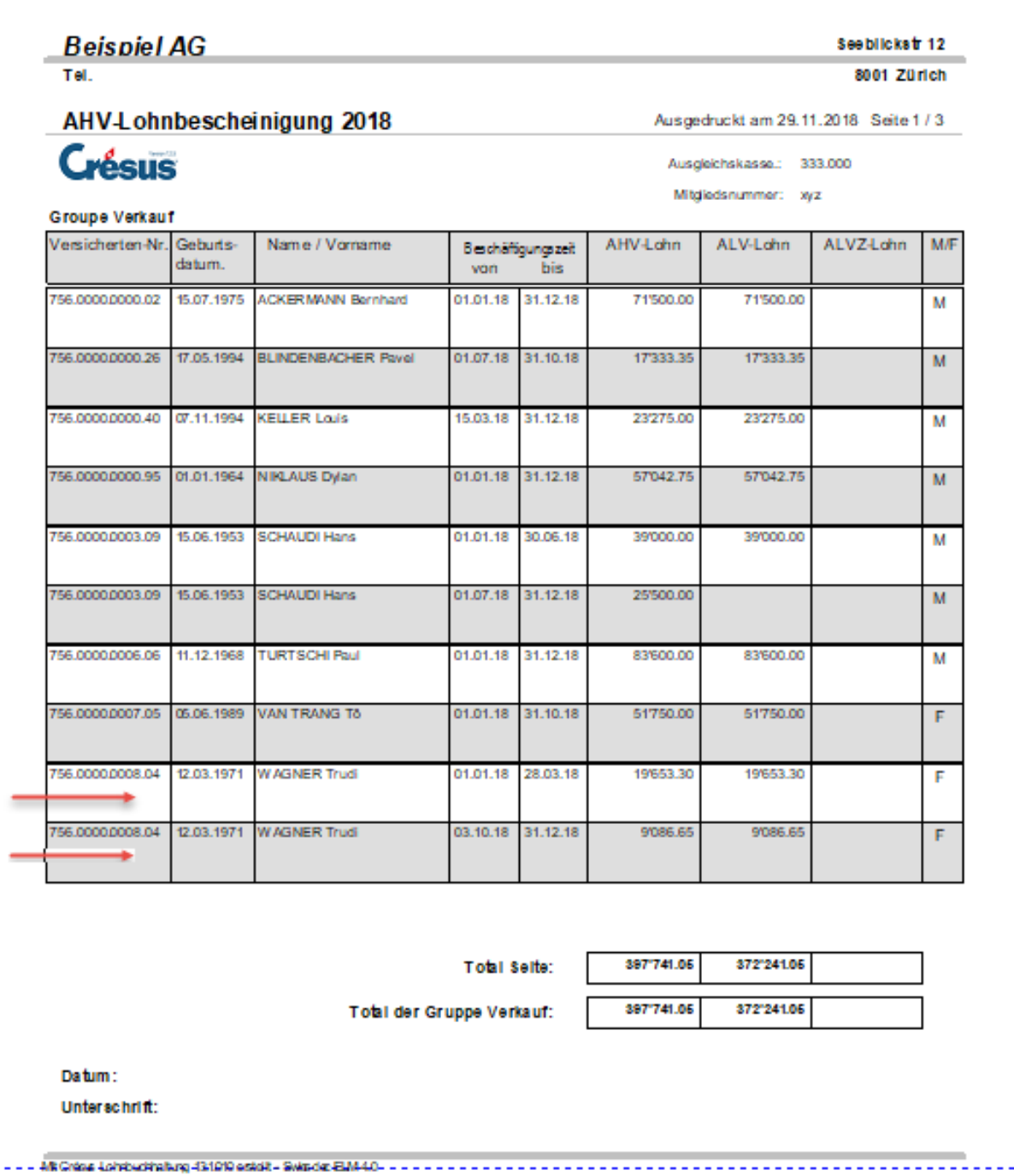

<u>. . . . . . .</u>

 $- - - - - -$ 

Diese Methode kommt nicht zum Zug, wenn Sie die Daten des/der Angestellten gelöscht haben. In diesem Fall können Sie die Daten eines Angestellten aus einer anderen Datei wiederherstellen. Lesen Sie dazu den Abschnitt **Aus einer anderen Datei übernehmen** unter §13 Passer d'une année à l'autre.